## **HANDBUCH PIN-/PUK-TOOL FÜR HEILBERUFSAUSWEISE (HBA) UND PRAXISAUSWEISE (SMC-B) AUF BASIS DES TCOS-BETRIEBSSYSTEMS** (PIN-/PUK-TOOL FÜR HBA UND SMC-B)

## **T-Systems International GmbH**

Version: 1.4 Gültig ab: 23.05.2024 Status: öffentlich Letztes Review Datum: 21.05.2024

Mit Veröffentlichung dieses Dokumentes verlieren alle bisherigen Versionen ihre Gültigkeit!

# **T** Systems

# Inhaltsverzeichnis

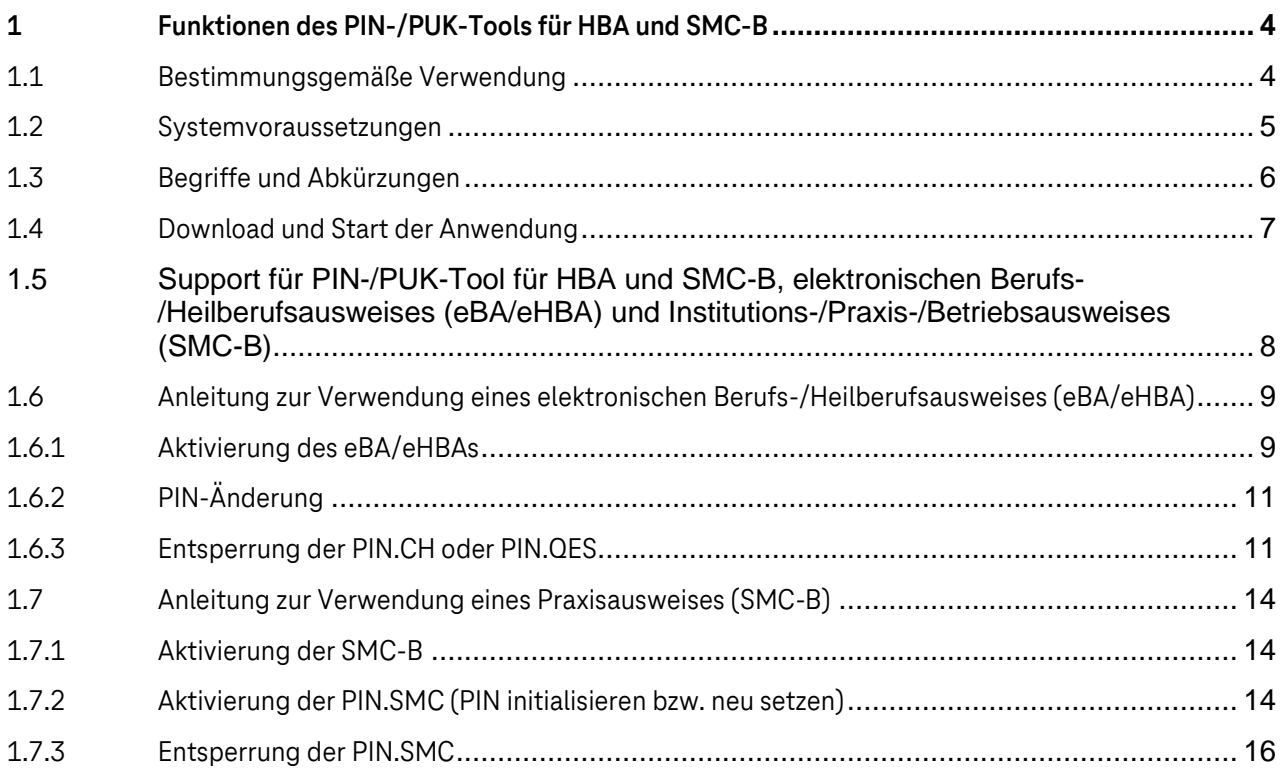

# Tabellenverzeichnis

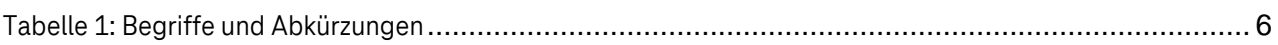

# Abbildungsverzeichnis

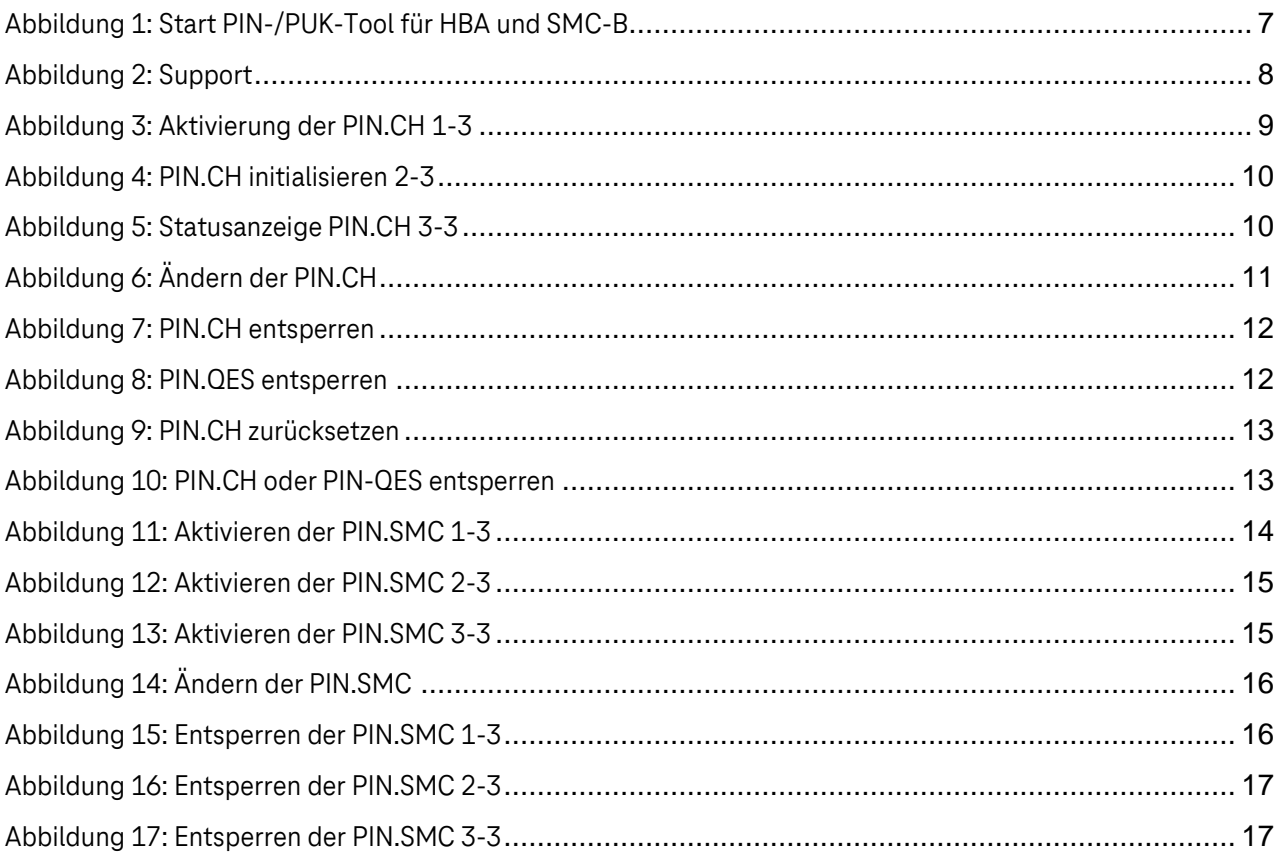

# <span id="page-3-0"></span>1 FUNKTIONEN DES PIN-/PUK-TOOLS FÜR HBA UND SMC-B

Das PIN-/PUK-Tool für HBA und SMC-B ist eine Anwendung der T-Systems International GmbH, die den Anwender des elektronischen Berufs-/Heilberufsausweises (HBA) und des Institutions-/Praxis- /Betriebsausweises (SMC-B) bei der Aktivierung der Karte und Änderung bzw. Entsperrung der PINs mit Hilfe der PUK unterstützt.

Mit dem PIN-/PUK-Tool für HBA und SMC-B können Sie

- Ihren HBA aktivieren, die PINs Ihres HBAs ändern und Ihren HBA nach mehrmaligen fehlerhaften PIN-Eingaben mit der PUK entsperren
- Ihre SMC-B aktivieren, die PIN Ihrer SMC-B ändern und Ihre SMC-B nach mehrmaligen fehlerhaften PIN-Eingabe mit der PUK entsperren
- Die Anzahl der noch verfügbaren PIN-Eingaben und die Anzahl der genutzten PUKs sehen.

### <span id="page-3-1"></span>1.1 Bestimmungsgemäße Verwendung

Die Verwendung des PIN-/PUK-Tools für HBA und SMC-B ist nur für von der T-Systems produzierte HBA und SMC-B vorgesehen. Das PIN-/PUK-Tool für HBA und SMC-B ist nicht für andere Karten von T-Systems (z.B. Signaturkarten) und Karten anderer Hersteller vorgesehen. In beiden Fällen haftet T-Systems nicht für die Folgen der Verwendung.

#### <span id="page-4-0"></span>1.2 Systemvoraussetzungen

#### **Betriebssystem:**

Ab Windows XP (32 / 64 –Bit)

#### **Smartcard:**

T-Systems HBA und SMC-B der Generation G2.0 und G2.1

#### **Kartenleser:**

Es besteht Kompatibilität mit gängigen Kartenlesern, die z.B. in Laptops integriert sind oder über USB angeschlossen werden. Um das PIN-/PUK-Tool für HBA und SMC-B nutzen zu können, muss der Kartenleser, in der Regel über USB am PC, angeschlossen und installiert sein. Wir empfehlen, den jeweils aktuellen Treiber des Herstellers zu verwenden.

Grundsätzlich gelten für diese Kartenleser folgende technischen Vorgaben:

Der Kartenleser muss eine kontaktbehaftete Kommunikation mit Prozessorchipkarten im Format ID-1 (85,60 mm × 53,98 mm) unterstützen und eine PC/SC-konforme Verbindung zum PC sicherstellen. Zur Verdeutlichung: Kontaktbehaftete Kartenleser haben im Moment des Lesevorgangs physikalischen Kontakt mit dem Chipmodul der Prozessorchipkarte.

Nicht kompatibel sind u.a. eHealth Kartenterminals (siehe K wie Kartenterminal [https://www.gematik.de/glossar/K/\)](https://www.gematik.de/glossar/K/), Kartenterminals für elektronische Zahlungssysteme (z.B. Electronic Cash) oder kontaktlose Kartenleser.

*Beispiele für kompatible USB-Kartenleser:* 

- *HID Omnikey 3021 USB (einfacher und kostengünstiger Kartenleser)*
- *ORGA 930 M Online mit Firmware-Version 4.8.0 (gängiger und in vielen Praxen vorhandener Kartenleser)*
	- *Bitte beachten Sie:*

*Um das ORGA 930 M Online für die Aktivierung Ihres Heilberufsausweises in Kombination mit dem Pin-/Puk-Tool zu verwenden müssen Sie die folgenden Schritte befolgen:*

- *1. Installieren Sie bitte den aktuellen Treiber (Windows, MAC) für das ORGA 930 M Online von Ingenico, da ansonsten die weiteren Schritte nicht funktionieren.*
- *2. Führen Sie unbedingt das Update auf die aktuelle Firmware auf dem ORGA 930 M Online aus, ansonsten wird Ihr HBA ggf. nicht erkannt (in der Version 4.7.0 zeigt das ORGA 930 M Online an, dass das Zertifikat des HBA ungültig ist und dass die Karte nicht lesbar ist)*
- *3. Bitte ändern Sie ihr ORGA 930 M Online auf die Betriebsart "Stationär" um (siehe hierfür Kapitel 7.1.1 im Ingenico Handbuch\*) damit es als PS/SC Kartenterminal in Verbindung mit dem im Lieferumfang enthaltenen USB-Kabel genutzt werden kann.*
- *4. Anschließend bitte nach Anleitung (siehe Kapitel 7.1.2.7.5 im Ingenico Handbuch\*) vorgehen und das CCID-Escape-Protokoll einstellen.*

*\*Aktuelle Informationen zum ORGA 930 M Online finden Sie unter https://www.ingenico.de/healthcare*

## <span id="page-5-0"></span>1.3 Begriffe und Abkürzungen

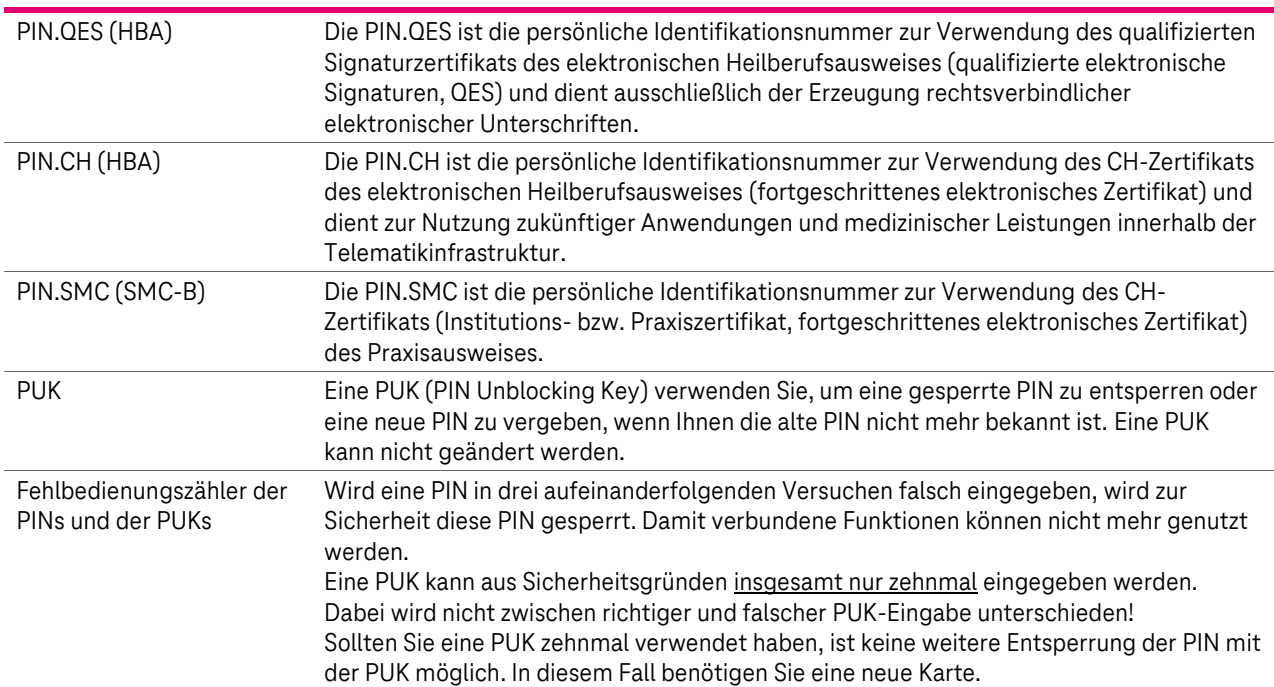

<span id="page-5-1"></span>Tabelle 1: Begriffe und Abkürzungen

#### <span id="page-6-0"></span>1.4 Download und Start der Anwendung

Das PIN-/PUK-Tool für HBA und SMC-B kann unter dem nachfolgenden Link als ZIP-Datei heruntergeladen werden:

<https://www.telesec.de/de/service/downloads/branchen-und-eco-systeme> wählen Sie dort bitte "Praxisausweis (SMC-B) und Heilberufsausweis (HBA)" und beachten Sie bitte die zugehörigen Nutzungshinweise.

Es stehen zwei Versionen zum Download zur Verfügung

- 1. PIN-/PUK-TOOL für HBA und SMC-B Version ohne .NET-Installation. Diese Version setzt voraus, dass die .NET-Laufzeitumgebung bereits auf Ihrem System installiert ist."
- 2. PIN-/PUK-TOOL für HBA und SMC-B **(mit Software)** Version mit .NET-Installation. Diese Version enthält die .NET-Laufzeitumgebung und erfordert keine zusätzliche Installation.

Bitte erstellen Sie einen Ordner für das PIN-/PUK-Tool für HBA und SMC-B und entpacken Sie die Software aus der ZIP-Datei in dem Ordner.

Bevor Sie die Anwendung starten, stellen Sie sicher, dass der Kartenleser angeschlossen und mit aktuellen Treibern installiert ist.

Starten Sie die Anwendung durch einen Doppelklick. [Abbildung 1](#page-6-1) zeigt den Startbildschirm bei beispielhafter Verwendung eines Cherry Smartboards mit Kartenleserfunktion.

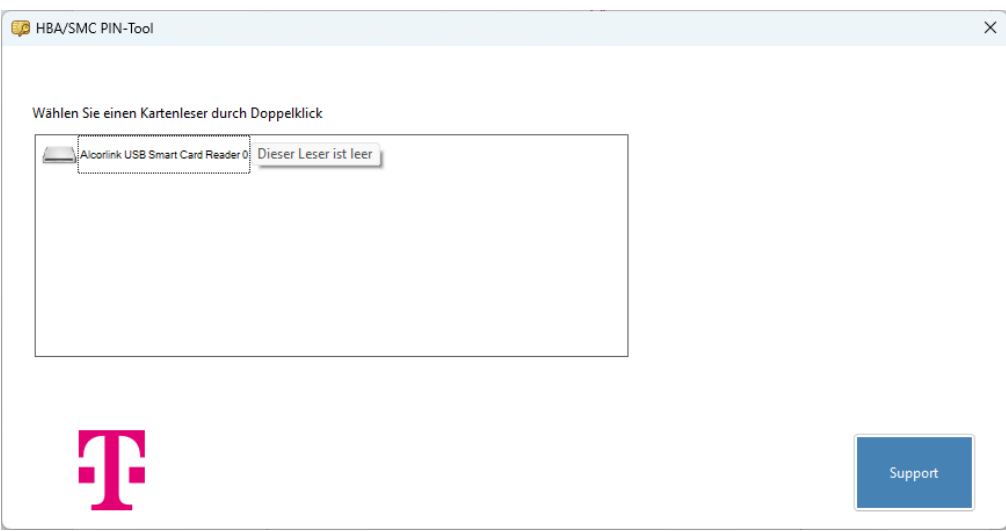

<span id="page-6-1"></span>Abbildung 1: Start PIN-/PUK-Tool für HBA und SMC-B

## <span id="page-7-0"></span>1.5 Support für PIN-/PUK-Tool für HBA und SMC-B, elektronischen Berufs-/Heilberufsausweises (eBA/eHBA) und Institutions-/Praxis-/Betriebsausweises (SMC-B)

Unter dem Button Support erhalten Sie die Kontaktinformationen und den Versionsstand des PIN-/PUK-Tool für HBA und SMC-B.

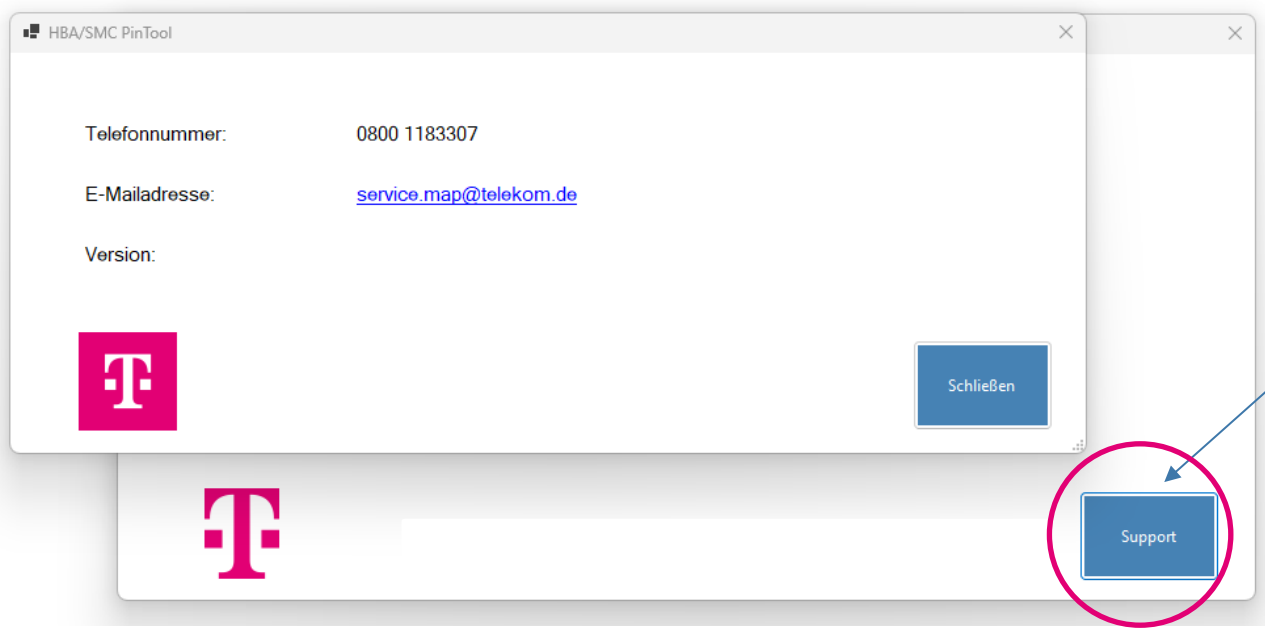

<span id="page-7-1"></span>Abbildung 2: Support

#### <span id="page-8-0"></span>1.6 Anleitung zur Verwendung eines elektronischen Berufs- /Heilberufsausweises (eBA/eHBA)

#### <span id="page-8-1"></span>1.6.1 Aktivierung des eBA/eHBAs

Der HBA wird bei der Auslieferung mit einer Transport-PIN gesichert. Bevor Sie den HBA benutzen können, muss dieser durch initiale Änderung der so genannten Transport-PIN in eine frei gewählte, sichere PIN aktiviert werden.

Die Aktivierung (auch Initialisierung genannt) muss für die unterschiedlichen Zertifikate der Karte separat durchgeführt werden. Sie benötigen hierzu das Anschreiben mit dem Betreff "PINs/PUKs zu Ihrem Elektronischen Arztausweis". Diesen PIN-Brief haben Sie auf dem Postweg erhalten.

Wenn Sie eine PIN vergeben oder ändern, beachten Sie bitte die folgenden Hinweise zur Auswahl einer geeigneten PIN:

- Eine PIN muss eine 6- bis 8-stellige Kombination aus den Ziffern 0 bis 9 sein.
- Verwenden Sie eine Zahlenkombination, die Sie sich leicht merken können.
- Verwenden Sie keine Zahlenkombinationen, die Ihnen leicht zugeordnet werden können, wie zum Beispiel Geburtsdatum, Hochzeitsdatum oder Telefonnummer.
- Vermeiden Sie triviale Zahlenkombinationen wie 123456, 111111, etc.
- Nach Möglichkeit sollten Sie sich die Zahlenkombination nicht notieren. Falls doch, verwahren Sie diese bitte getrennt von Ihrem Ausweis an einem sicheren Ort auf.

#### <span id="page-8-3"></span>1.6.1.1 Aktivierung der PIN.CH

- 1. Starten Sie die Anwendung (siehe Kapite[l 1.4\)](#page-6-0).
- 2. Stecken Sie Ihren HBA in den Kartenleser. Falls nicht voreingestellt, klicken Sie auf den Reiter PIN.CH. Sie sehen den Hinweis "PIN.CH: PIN ist im Auslieferzustand" (sieh[e Abbildung 3\)](#page-8-2).
- 3. Klicken Sie auf PIN.CH aktivieren.

<span id="page-8-2"></span>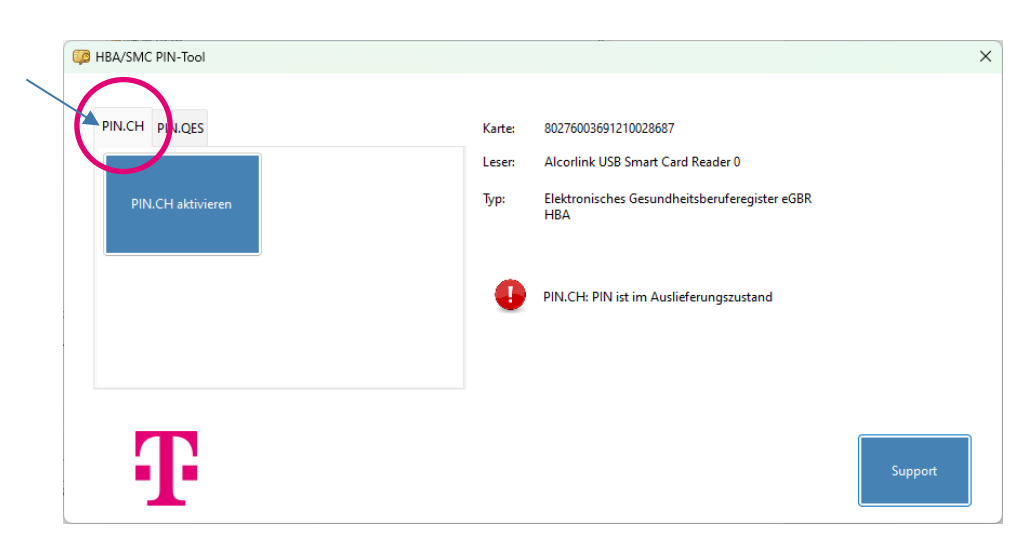

Abbildung 3: Aktivierung der PIN.CH 1-3

4. Geben Sie nun die PIN.CH aus dem Anschreiben (PIN-Brief) ein, vergeben Sie eine frei gewählte, sichere PIN und wiederholen Sie diese Eingabe im nächsten Feld. Bestätigen sie die Eingabe mit OK. Die erfolgreiche Änderung der PIN wird angezeigt.

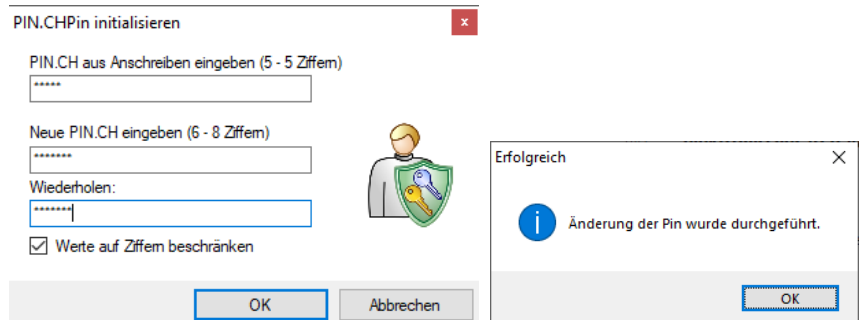

<span id="page-9-0"></span>Abbildung 4: PIN.CH initialisieren 2-3

5. Wenn Sie die Änderungsmeldung mit OK bestätigen, wird automatisch der initiale Status der PIN.CH und der PUK angezeigt. Dort sehen Sie, wie oft die Eingabe einer falschen PIN noch möglich ist (Fehlbedienzähler), bzw. wie oft die PUK bereits genutzt wurde (Benutzungszähler).

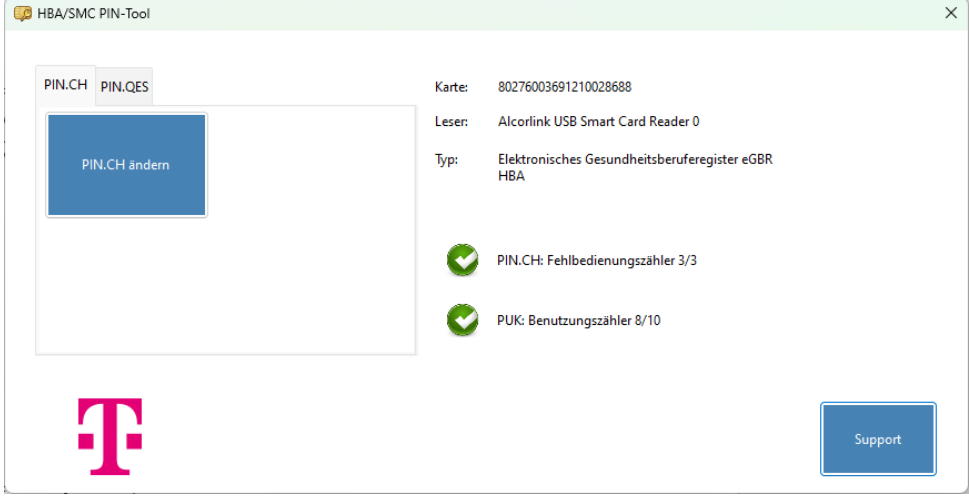

Abbildung 5: Statusanzeige PIN.CH 3-3

### <span id="page-9-1"></span>1.6.1.2 Aktivierung der PIN.QES

Die Aktivierung der PIN.QES erfolgt analog dem Vorgehen wie bei der PIN.CH [\(1.6.1.1](#page-8-3) [Aktivierung der PIN.CH\)](#page-8-3) über den Reiter PIN.QES.

#### **Sie haben nun die PINs Ihres elektronischen Berufs-/Heilberufsausweises aktiviert.**

Bitte beachten Sie, dass Sie den eBA/eHBA vor der Verwendung in der Telematikinfrastruktur noch freischalten müssen. Weitere Informationen und das Freischalte-Passwort entnehmen Sie bitte Ihren Antragsunterlagen, die Sie bei Antragstellung des HBA heruntergeladen und ausgedruckt und/oder abgespeichert haben.

Die Freischaltung können Sie unter dem Menüpunkt "Karten verwalten" auf der nachfolgenden Seite vornehmen:

<https://hba.telesec.de/tsp-applicant/overview/options.html>

## <span id="page-10-0"></span>1.6.2 PIN-Änderung

Eine PIN sollte immer dann geändert werden, wenn Sie den Verdacht haben, dass eine andere Person unberechtigterweise von Ihrer PIN Kenntnis erlangt haben könnte.

Sie können beim HBA folgende PINs ändern:

- PIN.CH
- PIN.QES

## <span id="page-10-3"></span>1.6.2.1 Ändern der PIN.CH

- 1. Starten Sie die Anwendung (siehe Kapite[l 1.4\)](#page-6-0).
- 2. Stecken Sie Ihren HBA in den Kartenleser. Falls nicht voreingestellt, klicken Sie auf den Reiter PIN.CH. Der zugehörige PIN-Status wird Ihnen angezeigt (sieh[e Abbildung 5\)](#page-9-1).
- 3. Klicken Sie auf PIN ändern
- 4. Geben Sie nun die bisherige PIN.CH ein, vergeben Sie eine neue, sichere PIN und wiederholen Sie diese Eingabe im nächsten Feld. Bestätigen Sie die Eingabe mit OK. Abschließend wird die erfolgreiche Änderung der PIN angezeigt.

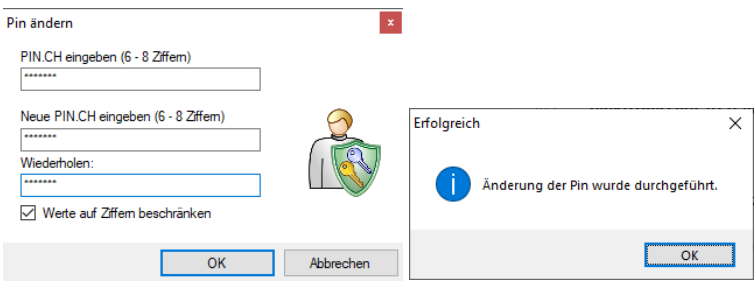

Abbildung 6: Ändern der PIN.CH

## <span id="page-10-2"></span>1.6.2.2 Ändern der PIN.QES

Die Änderung der PIN.QES erfolgt analog dem Vorgehen wie bei der PIN.CH [\(1.6.2.1](#page-10-3) Ändern [der PIN.CH\)](#page-10-3)

### <span id="page-10-1"></span>1.6.3 Entsperrung der PIN.CH oder PIN.QES

Für den Fall, dass Sie die PIN dreimal falsch eingegeben haben, ist die PIN-Eingabe für das ausgewählte Zertifikat (CH oder QES) nicht mehr möglich. Der Status des Fehlbedienungszählers steht in diesem Fall auf 0/3.

Bitte beachten Sie, dass Sie Ihren HBA maximal zehnmal mit der PUK entsperren können. Die Anzahl der Entsperrungen mit der PUK können Sie dem PUK Benutzungszähler entnehmen.

Beim Entsperren der PIN.CH können Sie zwischen "PIN entsperren und neu vergeben" oder "PIN entsperren" auswählen (sieh[e Abbildung 7: PIN.CH entsperren\)](#page-11-0)

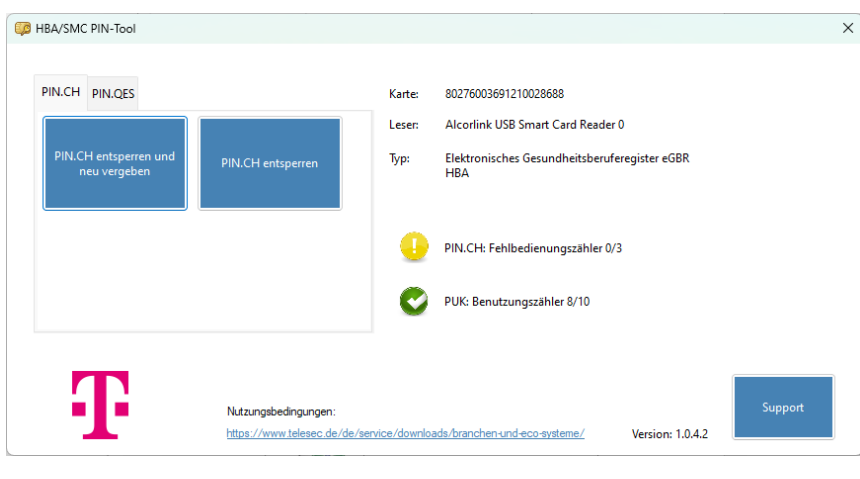

Abbildung 7: PIN.CH entsperren

<span id="page-11-0"></span>Beim Entsperren der PIN.QES können Sie nur "PIN entsperren" auswählen (Für PIN.QES des HBA ist es nicht *möglich, während der PIN-Entsperrung eine neue PIN zu setzen; siehe* [Abbildung 8: PIN.QES entsperren\)](#page-11-1)

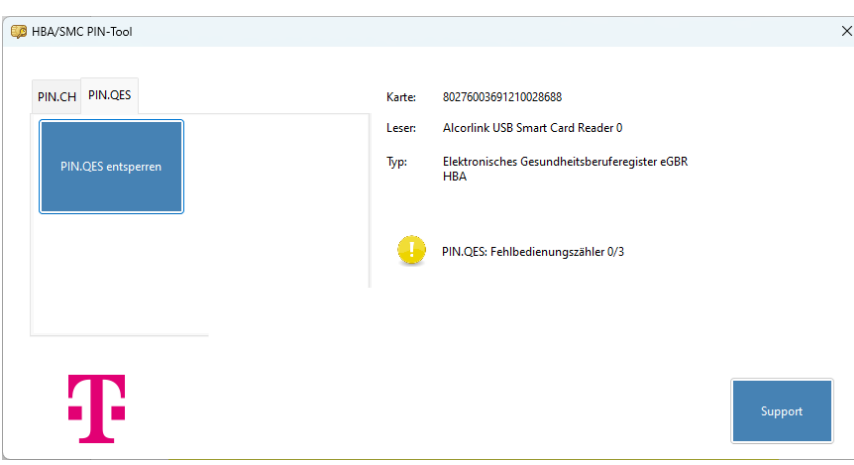

Abbildung 8: PIN.QES entsperren

#### <span id="page-11-1"></span>PIN.CH entsperren und neu vergeben:

Wenn Sie Ihre Karte entsperren und eine neue PIN vergeben möchten, nutzen Sie bitte die Funktion "PIN entsperren und neu vergeben".

Mit Hilfe der PUK aus dem Anschreiben (PIN-Brief) wird die Karte entsperrt. Gleichzeitig müssen Sie eine neue PIN eingeben (inkl. Wiederholung). Der Fehlbedienungszähler wird anschließend wieder auf 3/3 gesetzt.

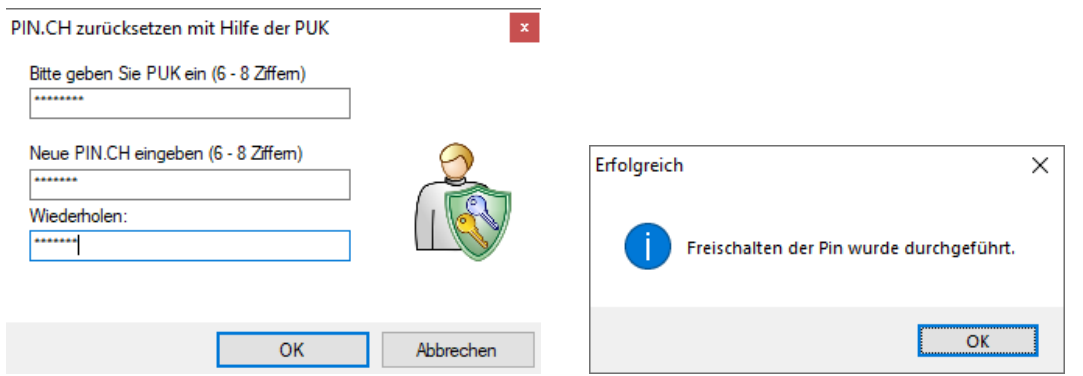

Abbildung 9: PIN.CH zurücksetzen

#### <span id="page-12-0"></span>PIN.CH oder PIN.QES entsperren:

Wenn Sie Ihre Karte entsperren und Ihre alte PIN weiter nutzen wollen, verwenden Sie bitte "PIN entsperren".

Mit Hilfe der PUK aus dem Anschreiben (PIN-Brief) wird die Karte entsperrt und der Fehlbedienungszähler wieder auf 3/3 gesetzt.

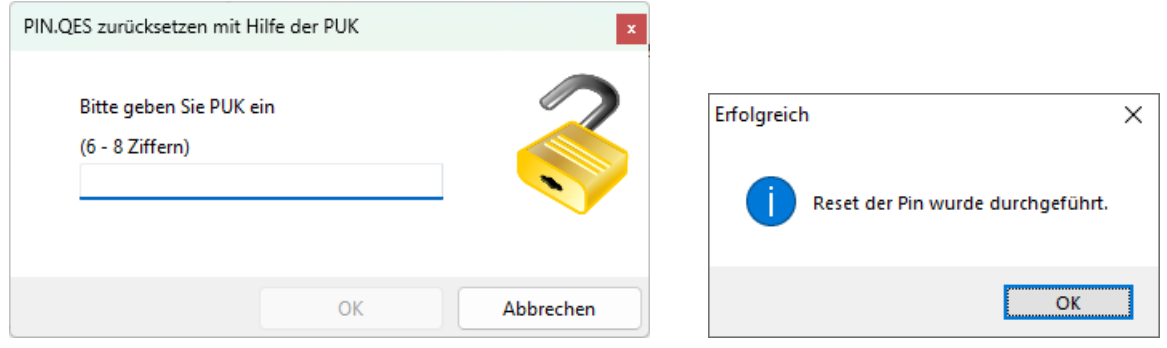

<span id="page-12-1"></span>Abbildung 10: PIN.CH oder PIN-QES entsperren

## <span id="page-13-0"></span>1.7 Anleitung zur Verwendung eines Praxisausweises (SMC-B)

#### <span id="page-13-1"></span>1.7.1 Aktivierung der SMC-B

Der Praxisausweis (SMC-B) wird bei der Auslieferung mit einer Transport-PIN gesichert. Bevor Sie die SMC-B benutzen können, muss diese durch initiale Änderung der so genannten Transport-PIN in eine frei gewählte, sichere PIN aktiviert werden.

Die Aktivierung (auch Initialisierung genannt) muss für die unterschiedlichen Zertifikate der Karte separat durchgeführt werden. Sie benötigen hierzu das Anschreiben mit dem Betreff "PINs-/PUKs zu Ihrem Praxisausweis (SMC-B)". Diesen PIN-Brief haben Sie auf dem Postweg erhalten.

Wenn Sie eine PIN vergeben oder ändern, beachten Sie bitte die folgenden Hinweise zur Auswahl einer geeigneten PIN:

- Eine PIN muss eine 6- bis 8-stellige Kombination aus den Ziffern 0 bis 9 sein.
- Verwenden Sie eine Zahlenkombination, die Sie sich leicht merken können.
- Verwenden Sie keine Zahlenkombinationen, die Ihnen leicht zugeordnet werden können, wie zum Beispiel Geburtsdatum, Hochzeitsdatum oder Telefonnummer.
- Vermeiden Sie triviale Zahlenkombinationen wie 123456, 111111, etc.
- Nach Möglichkeit sollten Sie sich die Zahlenkombination nicht notieren. Falls doch, verwahren Sie diese bitte getrennt von Ihrem Ausweis an einem sicheren Ort auf.

#### <span id="page-13-2"></span>1.7.2 Aktivierung der PIN.SMC (PIN initialisieren bzw. neu setzen)

- 1. Starten Sie die Anwendung (siehe Kapite[l 1.4\)](#page-6-0).
- 2. Stecken Sie Ihre SMC-B in den Kartenleser. Falls nicht voreingestellt, klicken Sie auf den Reiter PIN.SMC. Sie sehen den Hinweis "PIN.SMC: PIN ist im Auslieferungszustand" (siehe Abbildung 11: [Aktivieren der PIN.SMC 1-3\)](#page-13-3).
- 3. Klicken Sie auf PIN aktivieren

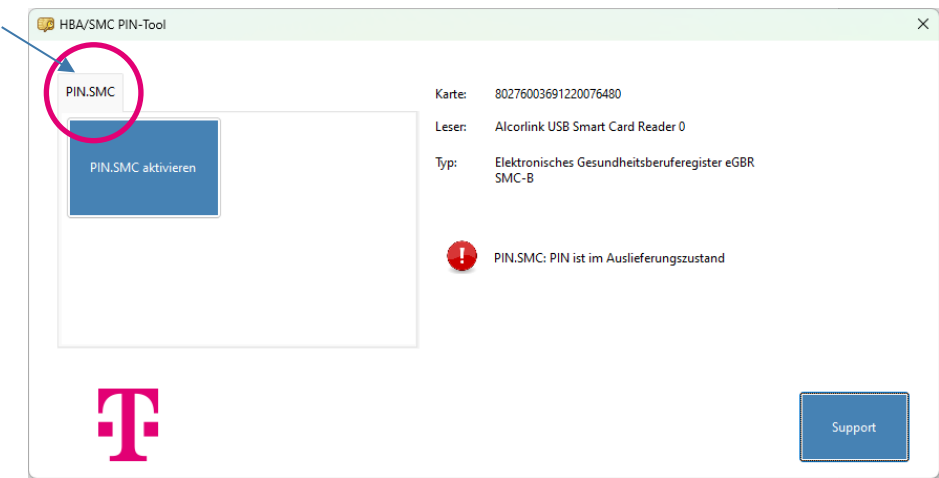

<span id="page-13-3"></span>Abbildung 11: Aktivieren der PIN.SMC 1-3

4. Geben Sie nun die PIN.SMC aus dem Anschreiben (PIN-Brief) ein, vergeben Sie eine frei gewählte, sichere PIN und wiederholen Sie diese Eingabe im nächsten Feld. Bestätigen Sie die Eingabe mit OK. Abschließend wird die erfolgreiche Änderung der PIN angezeigt.

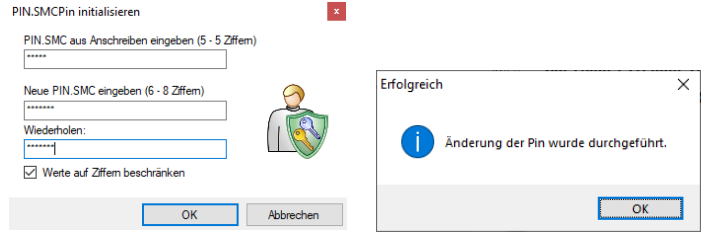

Abbildung 12: Aktivieren der PIN.SMC 2-3

<span id="page-14-0"></span>5. Wenn Sie die Änderungsmeldung mit OK bestätigen, wird automatisch der initiale Status der PIN.SMC und der PUK angezeigt. Dort sehen Sie, wie oft die Eingabe einer falschen PIN noch möglich ist bzw. wie oft die PUK bereits genutzt wurde.

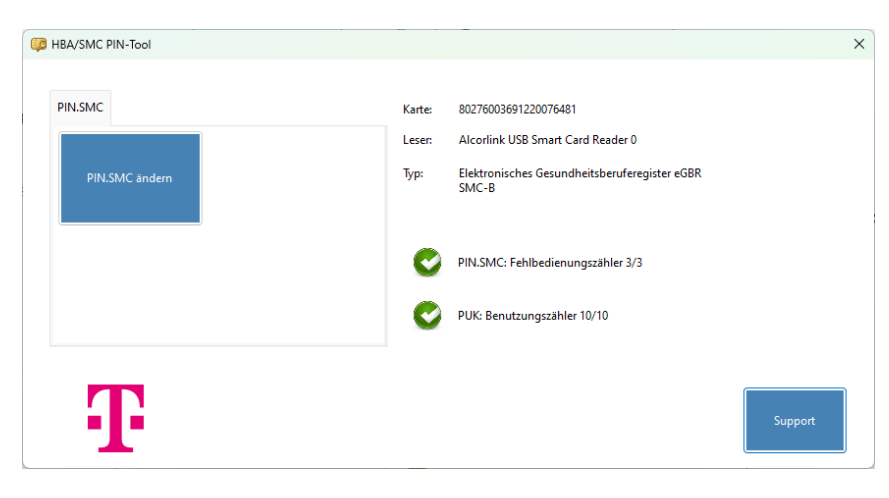

Abbildung 13: Aktivieren der PIN.SMC 3-3

#### <span id="page-14-1"></span>**Sie haben nun die PIN Ihrer SMC-B Karte aktiviert.**

Bitte beachten Sie, dass Sie den Praxisausweis vor der Verwendung in der Telematikinfrastruktur noch freischalten müssen. Weitere Informationen und das Freischalte-Passwort entnehmen Sie bitte Ihren Antragsunterlagen, die Sie bei Antragstellung des Praxisausweises heruntergeladen und ausgeruckt und/oder abgespeichert haben.

Die Freischaltung können Sie unter dem Menüpunkt "Karten verwalten" auf der nachfolgenden Seite vornehmen:

<https://smcb.telesec.de/tsp-applicant/overview/options.html>

## 1.7.2.1 Ändern der PIN.SMC

Eine PIN sollte immer dann geändert werden, wenn Sie den Verdacht haben, dass eine andere Person unberechtigterweise von Ihrer PIN Kenntnis erlangt haben könnte.

Sie können bei der SMC-B folgende PIN ändern:

- PIN.SMC
- 1. Starten Sie die Anwendung (siehe Kapite[l 1.4\)](#page-6-0).
- 2. Stecken Sie Ihren Praxisausweis in den Kartenleser. Falls nicht voreingestellt, klicken Sie auf den Reiter PIN.SMC. Sie sehen den PIN-Status (siehe [Abbildung 13\)](#page-14-1)
- 3. Klicken Sie auf PIN ändern
- 4. Geben Sie nun die bisherige PIN.SMC ein, vergeben Sie eine neue, sichere PIN und wiederholen Sie diese Eingabe im nächsten Feld. Bestätigen Sie die Eingabe mit OK. Danach wird die erfolgreiche Änderung der PIN angezeigt.

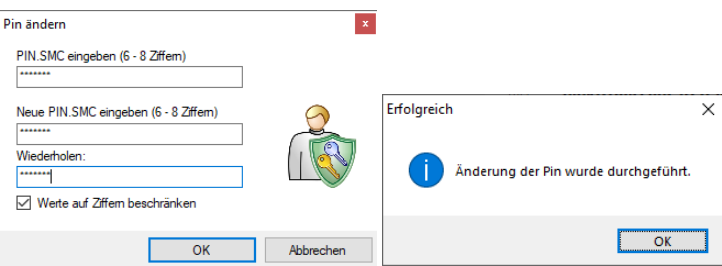

Abbildung 14: Ändern der PIN.SMC

### <span id="page-15-1"></span><span id="page-15-0"></span>1.7.3 Entsperrung der PIN.SMC

Für den Fall, dass Sie die PIN dreimal falsch eingegeben haben, ist die PIN-Eingabe nicht mehr möglich. Der Status des Fehlbedienungszählers steht in diesem Fall auf 0/3.

Sie können Ihren Praxisausweis mit Hilfe der PUK aus dem PIN-Brief wieder entsperren. Bitte beachten Sie, dass Sie Ihren Praxisausweis maximal zehnmal mit Hilfe der PUK entsperren können. Danach müssen Sie einen neuen Praxisausweis bestellen.

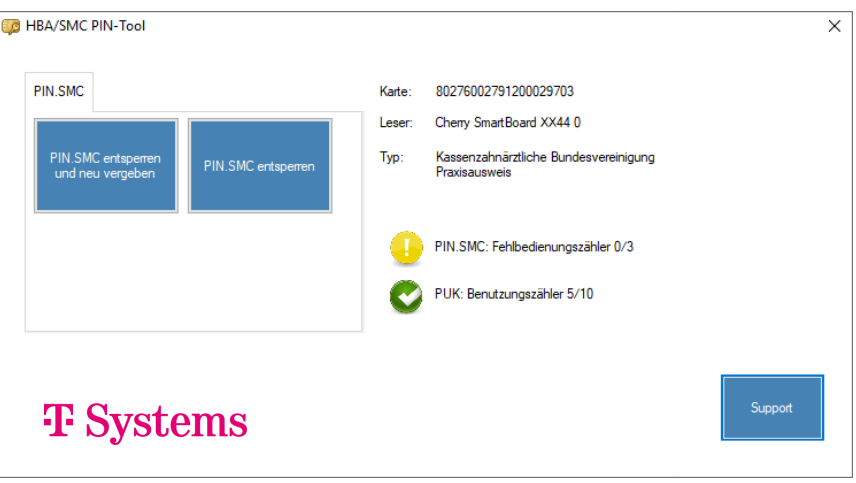

Abbildung 15: Entsperren der PIN.SMC 1-3

<span id="page-15-2"></span>Sie können nun zwischen zwei Funktionen auswählen:

- PIN entsperren und neu vergeben
- PIN entsperren

#### PIN entsperren und neu vergeben:

Wenn Sie Ihre Praxisausweis entsperren und durch eine neue PIN ersetzen wollen, klicken Sie bitte auf "PIN entsperren und neu vergeben". Mit Hilfe der PUK aus dem PIN-Brief können Sie Ihren Praxisausweis entsperren. Gleichzeitig müssen Sie eine neue PIN eingeben (inkl. Wiederholung). Der Fehlbedienungszähler wird anschließend wieder auf 3/3 gesetzt.

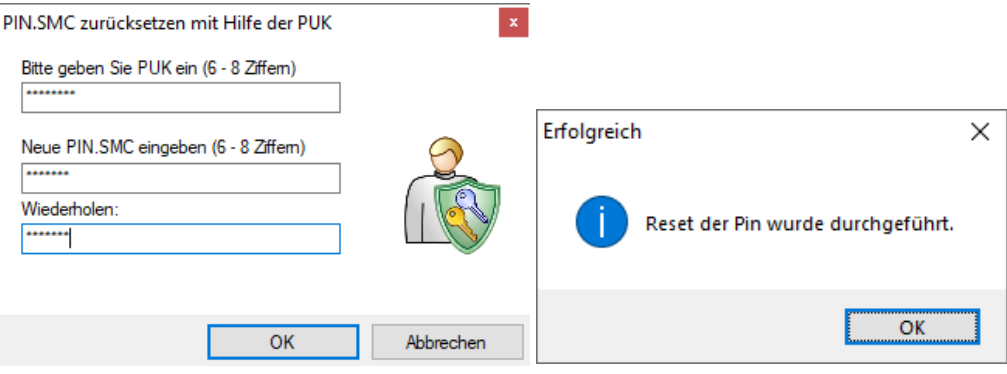

Abbildung 16: Entsperren der PIN.SMC 2-3

#### <span id="page-16-0"></span>PIN entsperren:

Wenn Sie Ihren Praxisausweis entsperren und Ihre bisherige PIN weiter nutzen wollen, klicken Sie auf den Button "PIN entsperren". Mit Hilfe der PUK aus dem PIN-Brief können Sie Ihren Praxisausweis entsperren. Der Fehlbedienungszähler wird wieder auf 3/3 gesetzt.

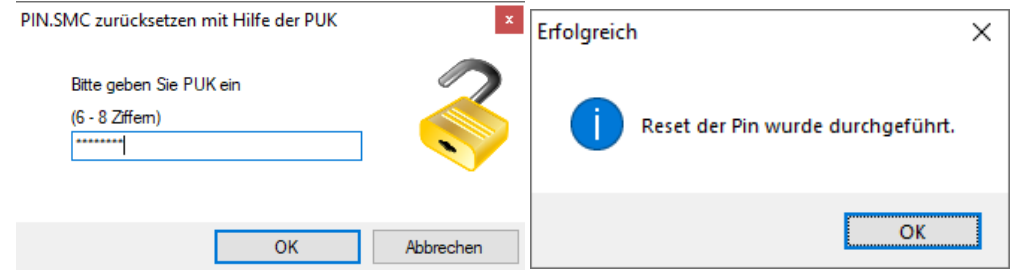

<span id="page-16-1"></span>Abbildung 17: Entsperren der PIN.SMC 3-3